Narration Time 00:00 | لبرےآ<sup>ف</sup>س بی<sub>س پراس</sub>سپوکن ٹیوٹو رکل میں آپ کااستقبال ہے . 00:03 | اس ٹیوٹو رَک میں،ہم مندرجہ ذیل موضوع سیکھیں گے : انڈیکسیس ، ٹیبل فلٹراور SQL کمانڈ ونڈ و 00:14 | پہلےانڈیلسس کے بارے میں س<u>کھتے</u> ہیں. 00:16||نڈیکس کیاہے؟ 00:18 | انڈیکس ڈیٹا بیںٹیبل میں ریکارڈسکوتلاش کرنے اورتر تیپ دینے کے لئے ایک تیزطریقہ ہے . 00:26 | ہم ٹیبل میں ایک فیلڈ پا کئی فیلڈس کونتخب کرسکتے ہیں جس میں ریکارڈس کی ترتیبی فہرست یعنی انڈیکس کرنے کی ضرورت 00:36 | <sub>انٹر</sub>یکس منتخب فیلڈ یا فیلڈ*س پ*ینی ریکارڈس کے مقام(location) کو جمع کرتاہے۔ 00:43) | لہذاڈیٹاحاصل کرنے کے لئے ، بیں انڈیکس کااستعال کرتے ہوئے براہ راست ڈیٹا کے مقام پر جاسکتا ہے . 00:51 | ڈیٹا تلاش کرنے کے لئے سارےریکارڈس کی سکیپٹک کے مقابلے پہ بہت تیز ہے . 00:59 | ٹیبل کی یرائمری کی خود کارطریقے سےانڈ یکسڈ (ترتیب دار ) ہوجاتی ہے . 01:03 | اب ہم Library ڈیٹا بیں مثال میں ایک انڈیکس بناتے ہیں ۔ 01:09 | ہم Books ٹیمبل میں Title کالم پرایک انڈیکس بنائیں گے،جو book titles پر تلاش کوتیز بنائے گا. 01:18 | پہلےا پنا Library ڈیٹا بیں کھولتے ہیں،اگر پہلے سےنہیں کھلا ہے . 01:34 |اور Edit موڈمیں Books ٹیبل کوکھولیں. 01:39 | ٹیبل ڈیزائن ونڈ ومیں، Tools مینو پر جا ئیںاور Index Design منتخب کریں. lndexes |01:48 دنڈ ومیں،نوٹ کریں،کہ بین نے پہلے ہی پرائمری کی کو unique Index کےطور پر لےلیاہے . 01:57 | <sub>ا</sub>ینی انڈیکس بنانے کیلئے ،سب سے بائمیں طرف کے آ<sup>مک</sup>ن ، 'New Index' پرکلک کریں . 02:05 |اوردائىيى طرف Index فېلڈىيى ڈراپ ڈاؤن فہرست ميں Title منتخب کریں . 02:14 ] ہم يہاں Ascending يا Descendingتيب بھي منتخب کر سکتے ہيں. 02:19 |اور بائنیں طرف یرتیسرے آ ٹکن یرکلک کرکےاس انڈیکس کو پھر سے 'IDX\_Title' نام دیں،اوراس کے Save اسمگن کااستع<u>ال کرکےا سے کریں</u> 02:37 | یہاں title فیلڈ پر ہماراانڈیکس ہے.

02:42 | اس طرح سے ہم <sup>ہی</sup>ں کااستعال کرتے ہوئے ٹیبلس کے لئے انڈیکسیس کو بنانا،تبدیل کرنا،دوبارہ نام دینایاڈلیٹ کر سکتے 02:51 يہاں آپ كے لئےايك مشق ہے: Members ٹیبل میں names پرایک انڈیکس بنائیئےاوراسکو 'IDX\_MemberName' نام دیں.  $02:54$ 03:03 | آگے،دیکھتے ہیں کہ ٹیبل فلٹر کیاہے . 03:07 | ٹیبل فلٹرخصوصیت ہمیں دیگراپلیکیشنز سےٹیبلس کوبیں ڈیٹابیس میں چھپانے کیااجازت دیتاہے . 03:15 | مثال کےطور پر، Library ڈیٹا بیں میں Books ٹیبل کےعلاوہ تمام ٹیبلس کو چھیاد ہے ہیں . 03:22 |اب، Table Filter(ٹیبل فلٹر) Tools مینومیں دستیاب ہے. 03:27 |يہاں، 'All Views' كوچيك كريںاور Books table كوچيك كريں. 03:33 | مطلب،ہم صرف Books ٹیبل کودیگرا پیلیکیشنس کی خاطر ظاہر کرنے کے لئے بنار ہے ہیں . 03:39|اب Ok بٹن پر کلک کریں. 03:43 | پھر View مينو پرکلگ کريںاور پھر Refresh Tables پر. 03:50 | نوٹ کریں، کیصرف Books ٹیبل پہاںنظرآ رہاہے . 03:54 | ساتھ ہی، جب اس ڈیٹا ہیں تک لبرےآفس رائٹر یا Calc سے رسائی کرتے ہیں،ہم وہاں صرف Books ٹیبل دیکھتے 04:04 | يہاں ايک اور مشق ہے : 04:06 ] . 1لبرےآفس رائٹرکھولیں، Library ڈیٹا بیں تک رسائی حاصل کریںاورو ہاں پرموجوڈٹیبلس کو چیک کریں. 2. 04:14 میں میں تمام ٹیبلس کو پھر سے دکھا <sup>ک</sup>یں 04:19 ۔ 13اوٹیبلس کی موجودگی کودوبارہ چیک کرنے کے لئے لبرےآفس رائٹرکودوبارہ کھولیں . 04:26 | آ خرکار، SQL کمانڈونڈوکے بارے میں سکھتے ہیں. SQL |04:31 کمانڈ ونڈ وتک Tools مینومیں سے SQL منتخب کر کےرسائی کر سکتے ہیں. 04:41 | ہم ڈیٹا بیں کو SQL سیلمیٹس دینے کے لئےاس ونڈ دکااستعال کر سکتے ہیں . 04:47 | اب،ہم SQL کوریس کوexecute کرنے کے لئے کوریس کا بھی استعمال کرسکتے ہیں لیکن یہاں ہم ڈیٹا ہیں سے صرف ڈیٹاپوچھنے تک محدود ہیں .

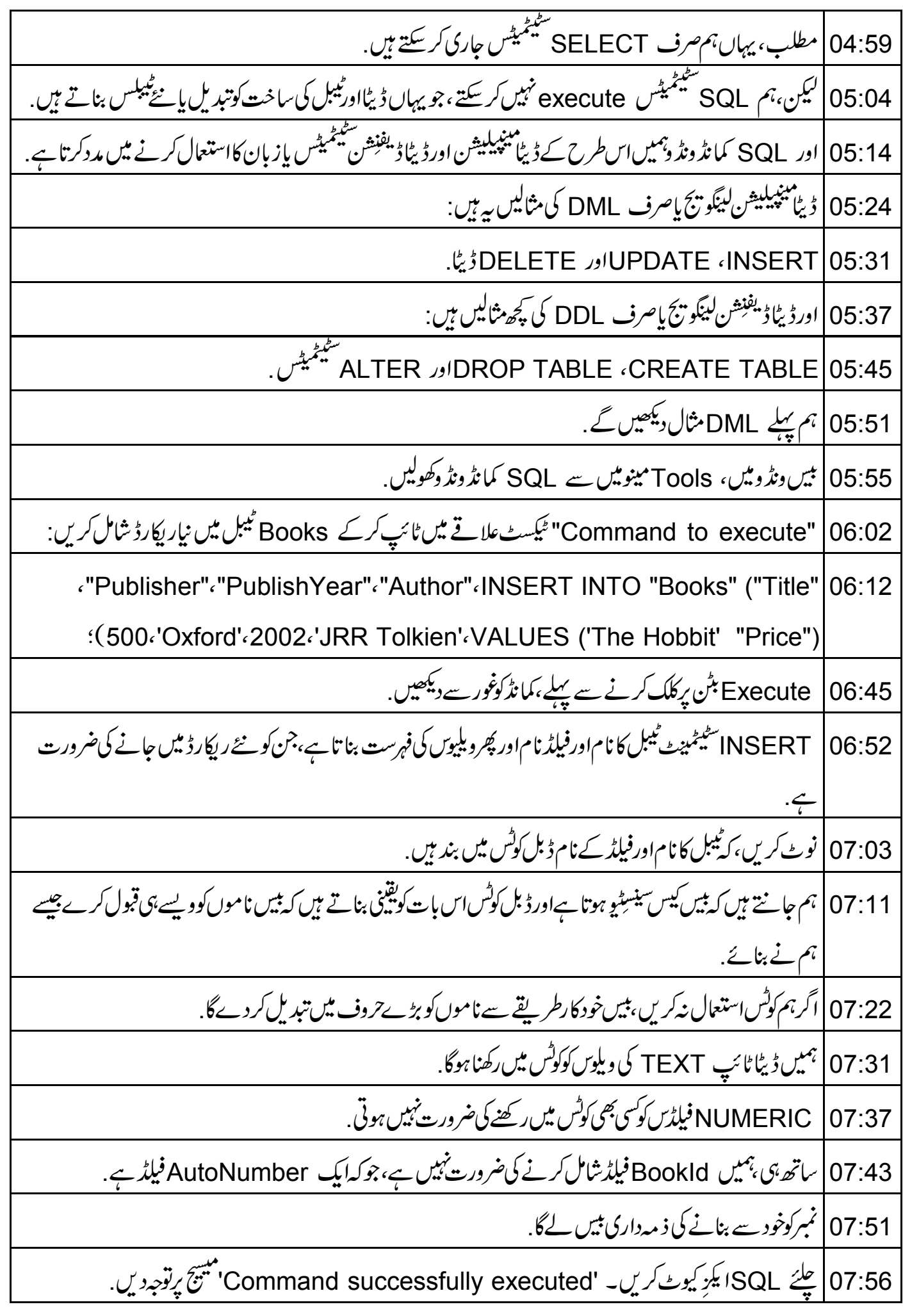

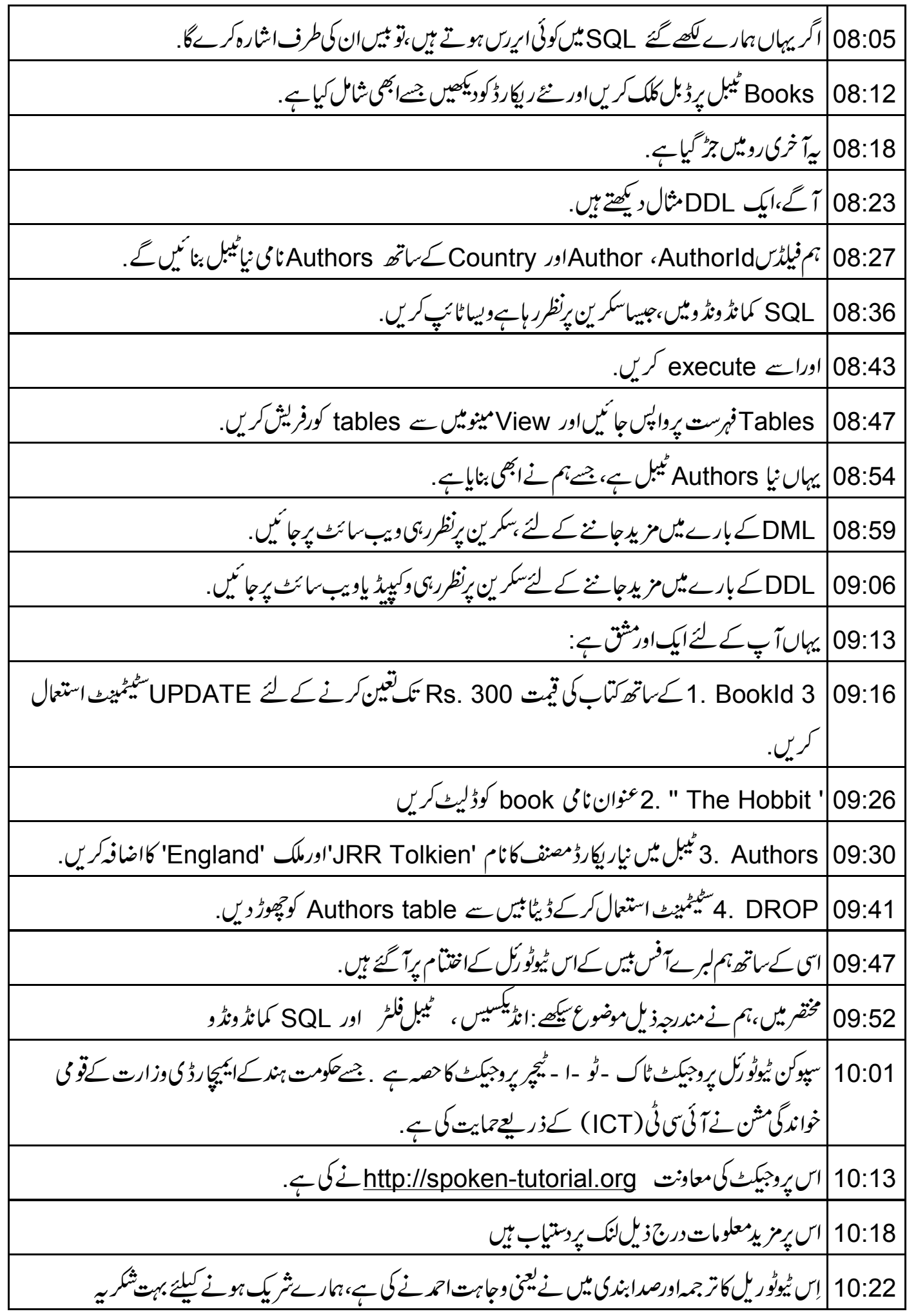